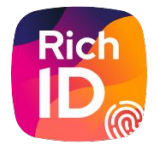

# Guide utilisateur Service Civique - FNOGEC

POUR LE GESTIONNAIRE

**Version 1 - 04/2023**

# Sommaire

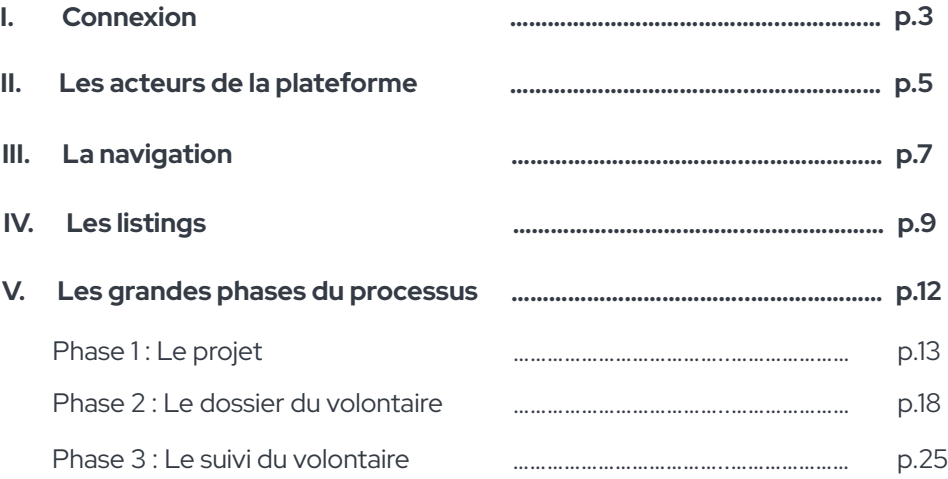

# Commençons par...

SE CONNECTER

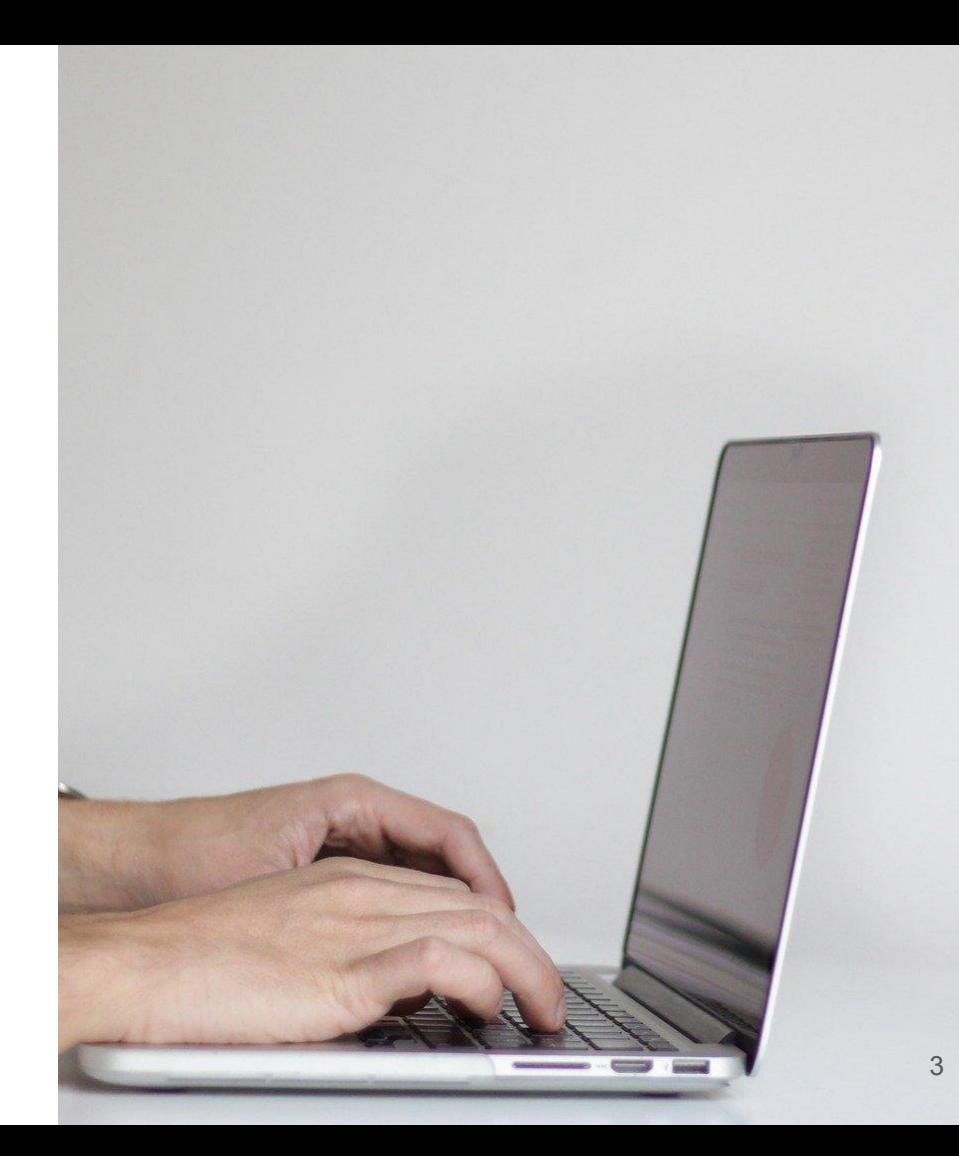

# **Page de connexion**

Identifiant / Mot de passe

La connexion par l'intermédiaire d'Isiconnect (Isidoor),

Pour accéder à la plateforme, **vous devez avoir un compte sur l'espace Isidoor.** La gestion de votre mot de passe et de votre rôle se fera uniquement sur Isidoor.

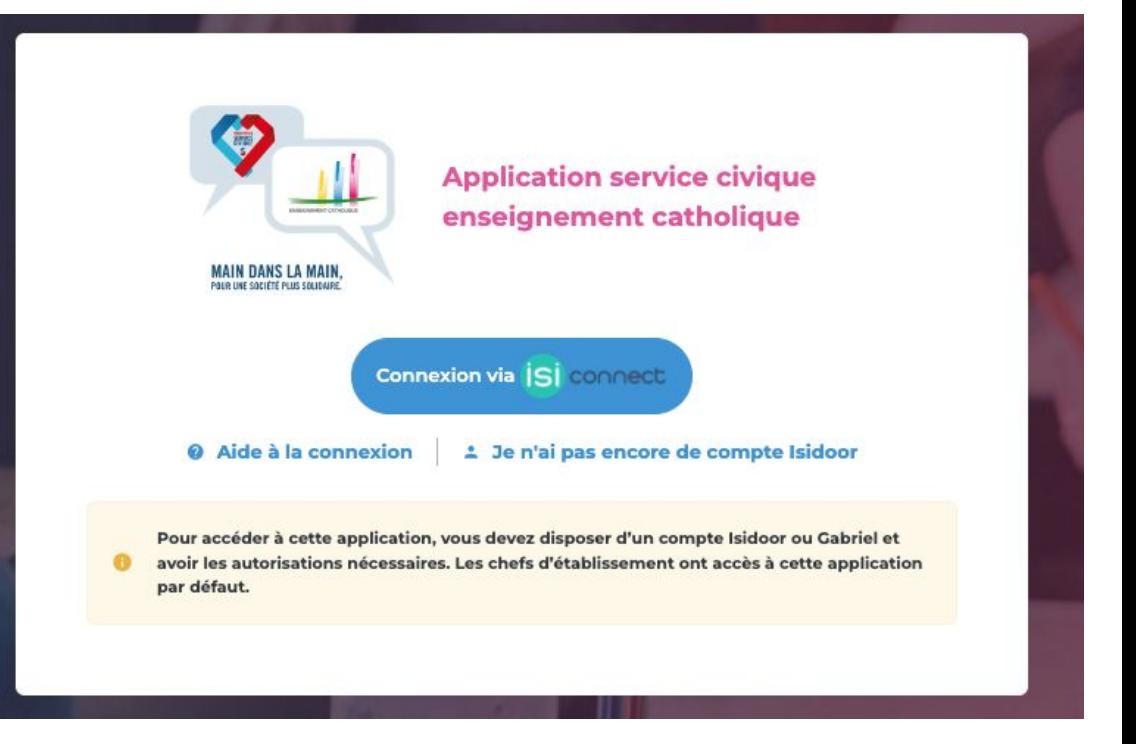

# Les acteurs de la plateforme.

# **Les différents rôles**

Acteurs de la plateforme

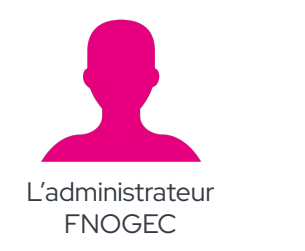

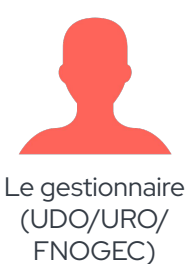

 $(i)$ 

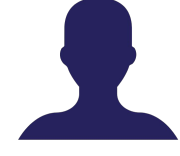

Le consultant projet

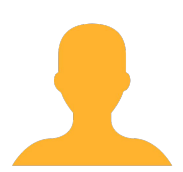

Le référent établissement

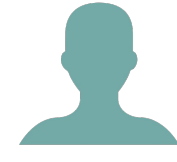

Le tuteur et co-tuteur

**La personne consultante peut être également la personne gestionnaire (dans bien des cas).** 

**Attention il faut dans ce cas penser à prendre le rôle adéquat pour agir en tant que consultant ou en tant que gestionnaire.** 

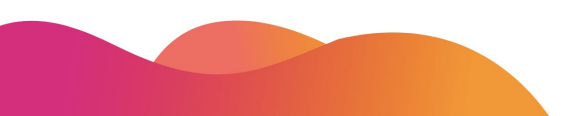

# La navigation.

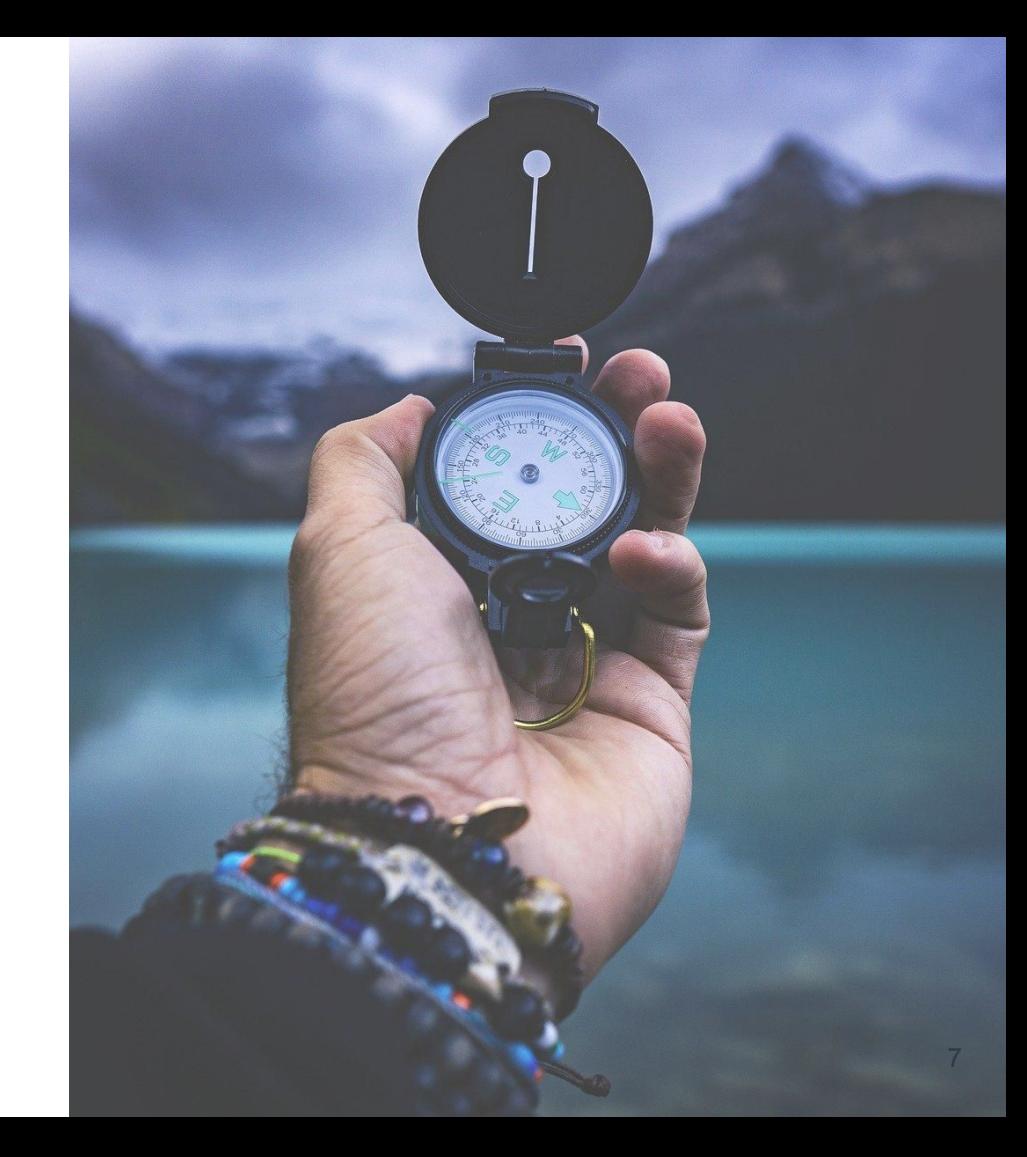

## **Des accès faciles**

aux différentes rubriques selon les rôles

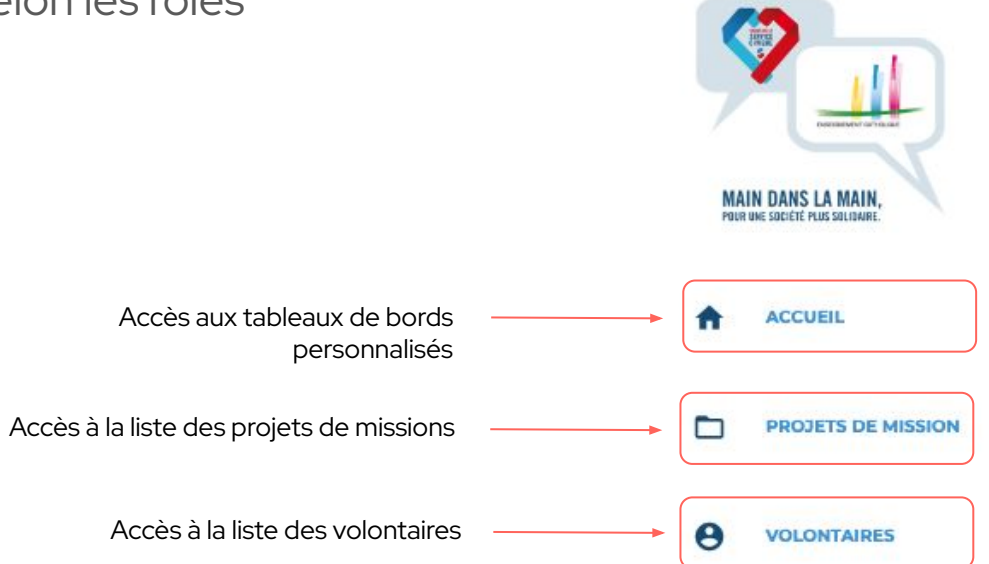

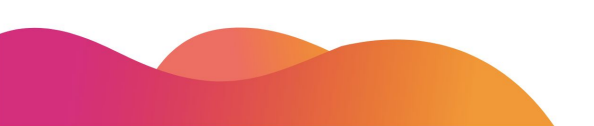

# Les listings.

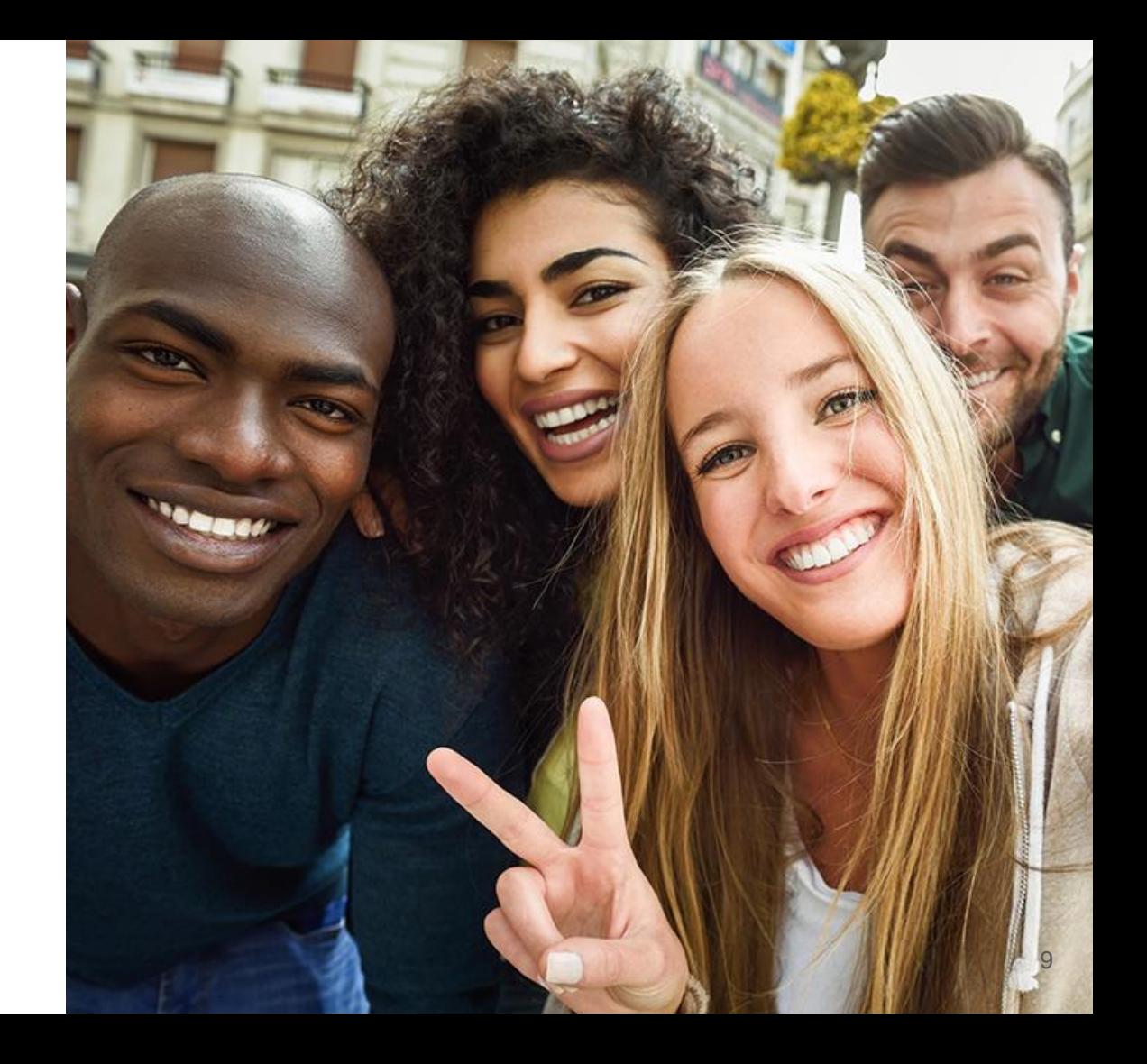

## **Ma liste de projets**

Au sein du listing des projets, il est possible de faire une recherche par l'intermédiaire des **champs de recherche** et des **filtres** mis à

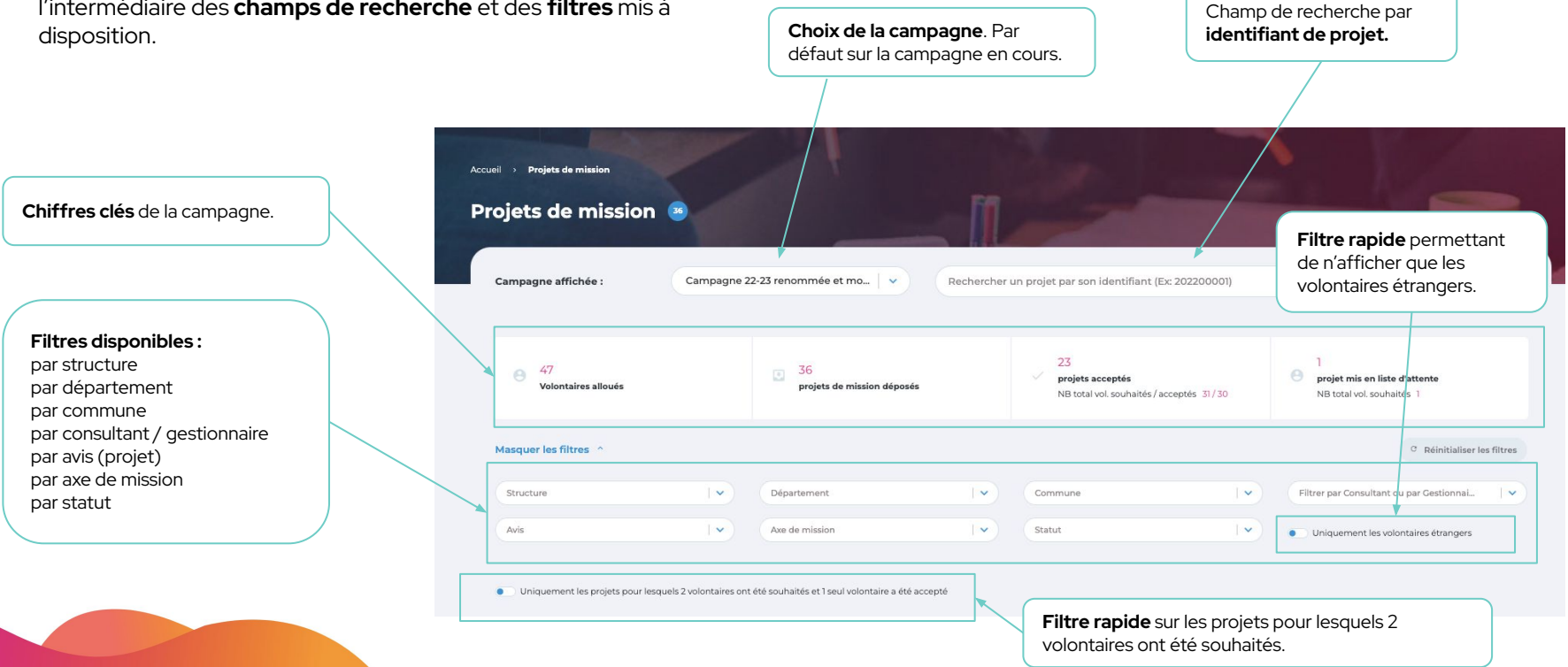

## **Ma liste de volontaires**

**Rechercher un volontaire** par son nom, prénom ou son mail.

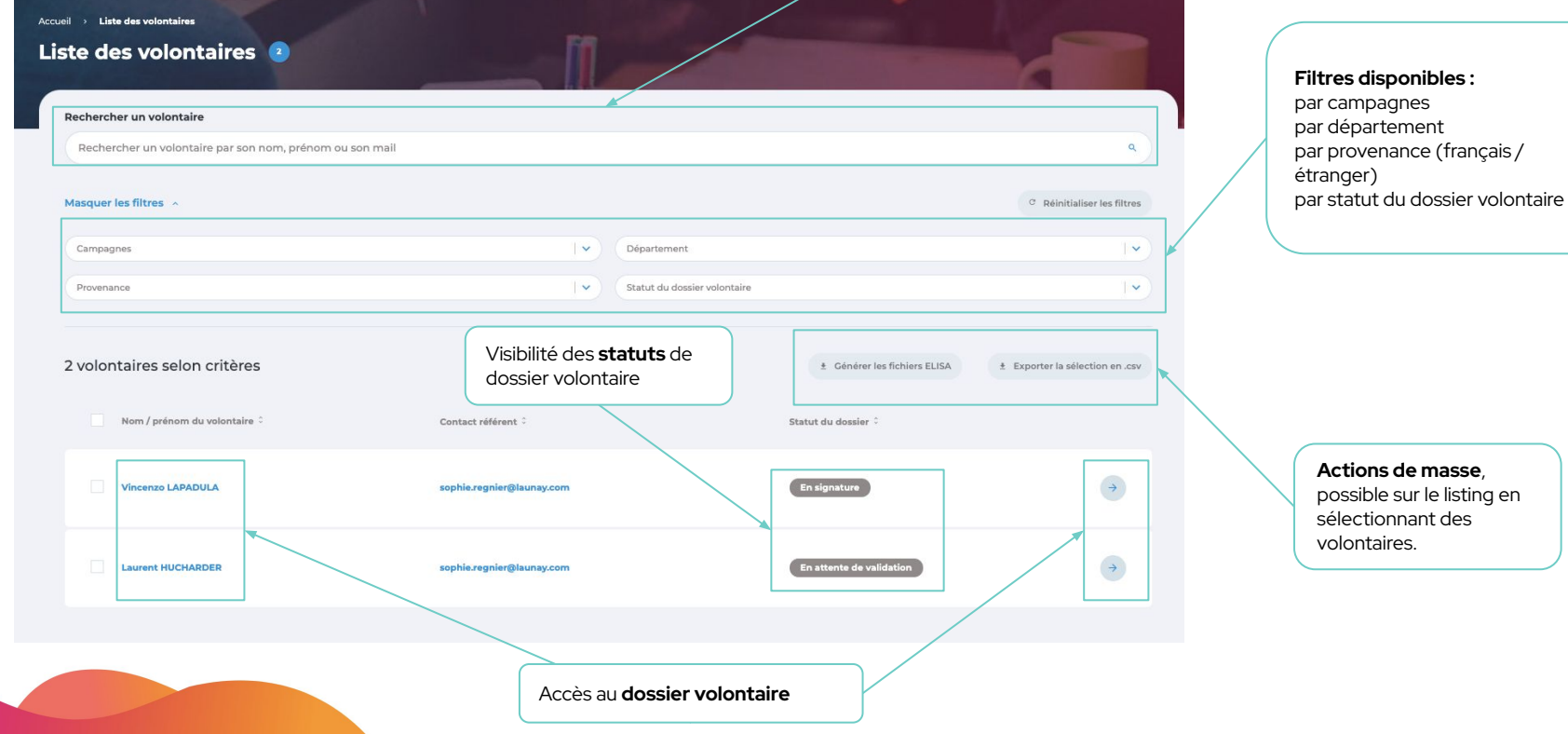

# Les grandes phases du processus.

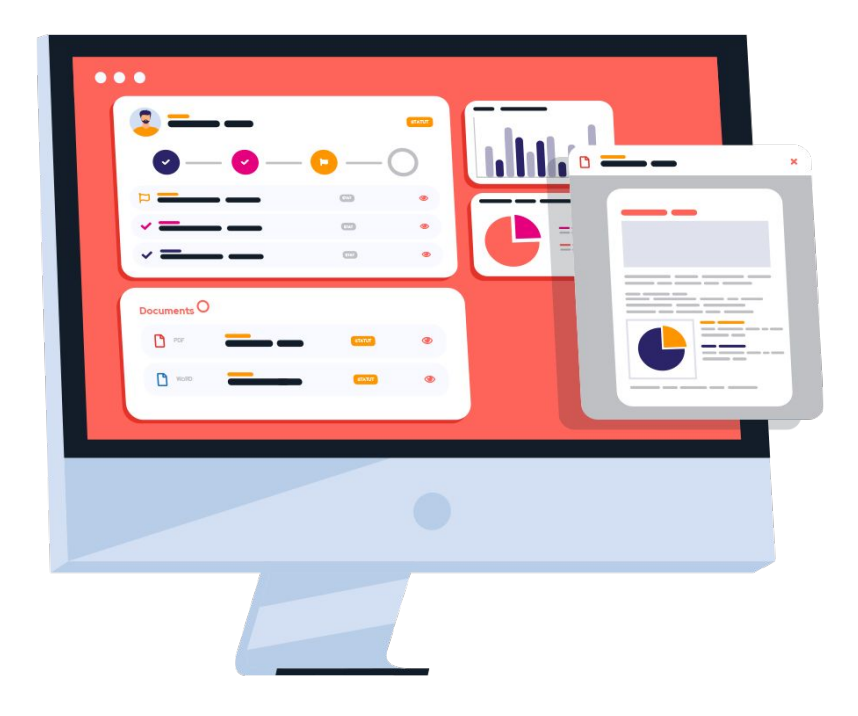

# Phase 1.

LE PROJET

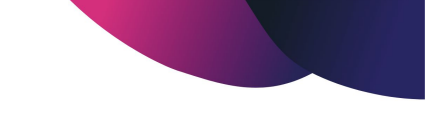

# **Les statuts du projet**

de sa création à sa validation

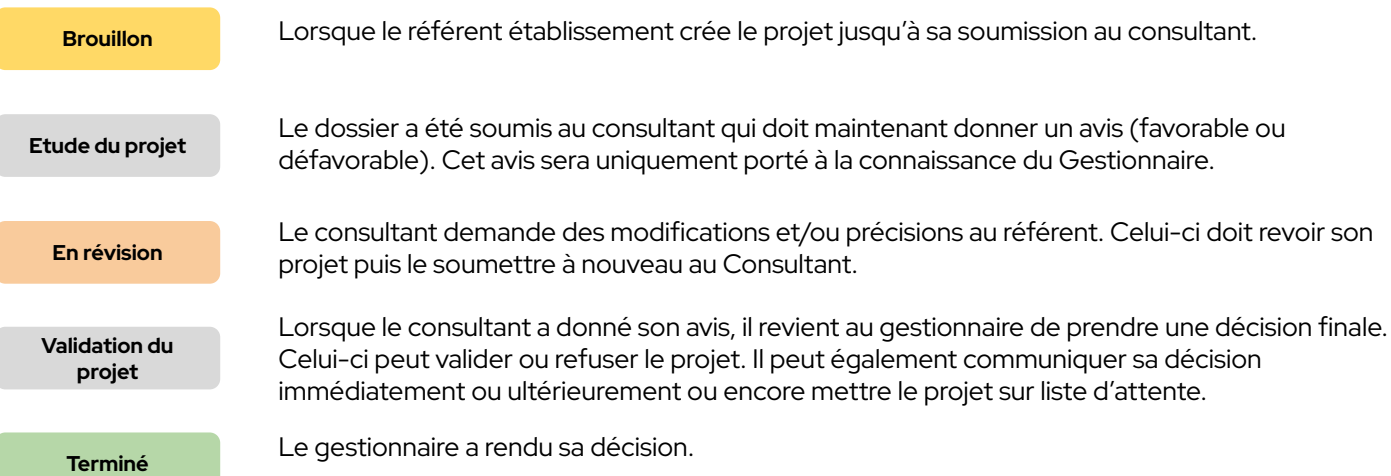

### **CONSULTANT**

# **L'analyse du projet**

Un projet m'est soumis pour étude.

J'ai le choix de **demander une révision** au référent qui pourra alors modifier son projet ou y apporter des précisions.

Il devra alors me le soumettre à nouveau.

En cas de demande de révision, je dois préciser ma demande.

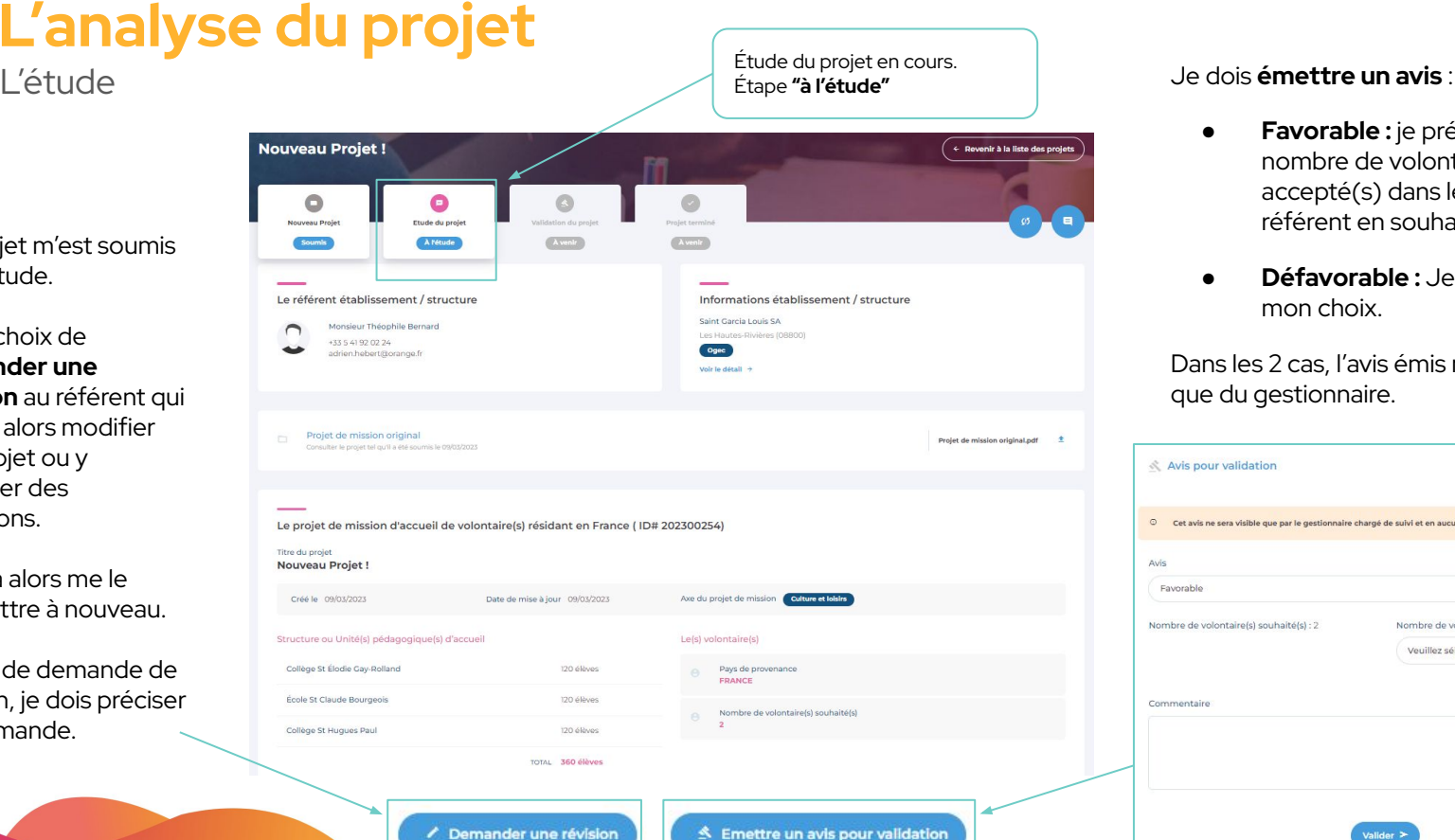

Demander une révision

- **Favorable :** je précise le nombre de volontaire(s) accepté(s) dans le cas où le référent en souhaitait 2.
- **Défavorable :** Je dois justifier mon choix.

Dans les 2 cas, l'avis émis ne sera visible que du gestionnaire.

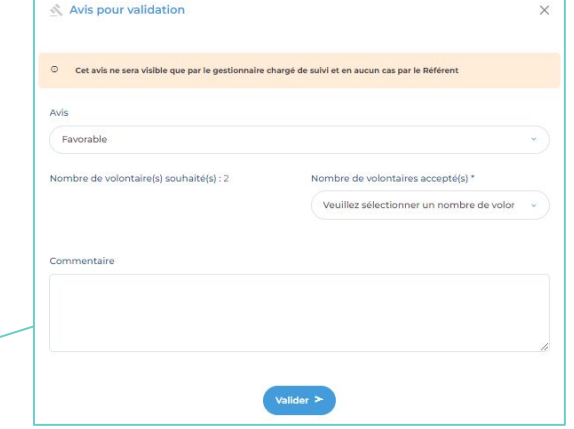

### **GESTIONNAIREL'analyse du projet** Je dois valider le projet, pour cela La validation du projet.<br>La validation validation du projet. 3 choix s'offrent à moi : Étape **"en validation"** ● **Mettre en liste**  Nouveau Projet! ← Revenir à la liste des projets projet réunisse les a conditions pour être Etude du projet Validation du projet Nouveau Proje Soumle Terminé En validation Avenir accepté, en raison du Un projet m'est Le consultant projet a émis un avis favorable à ce projet **soumis pour**   $\mathbb{R}$ Validation du projet certains sont mis en ok pour mo **validation. X** Mettre en liste d'at .<br>Accepter le pr

Je visualise l'avis et le commentaire associé du consultant.

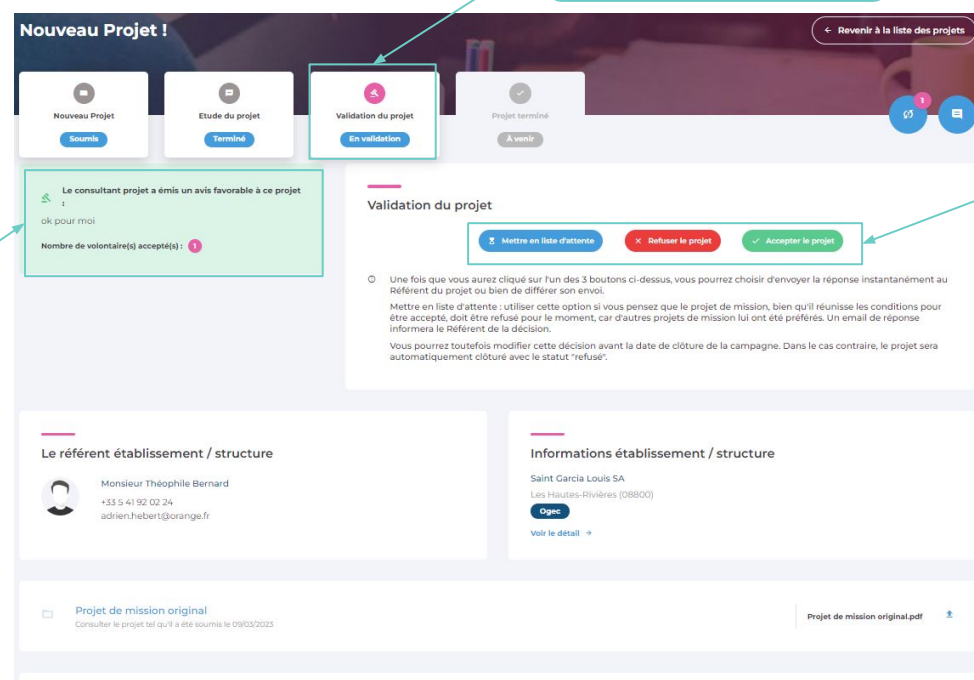

- **d'attente :** bien que le grand nombre de dépôt, attente.
- **Refuser le projet :** Je dois justifier mon choix.
- **● Accepter le projet :** je dois choisir le nombre de volontaires que j'accorde au projet.

Je peux choisir d'envoyer immédiatement la réponse au référent du projet ou bien de différer son envoi.

Je peux également revenir sur une décision.

### **GESTIONNAIRE CONSULTANT**

# **Le fil de discussion**

Détail du processus

### **Jusqu'à l'étape 2 [étude du projet]**

incluse, le **consultant** et le **référent** peuvent communiquer via une boîte de dialogue propre au projet. Le **gestionnaire** peut voir ces échanges sans pouvoir intervenir dans la discussion.

## **À partir de l'étape 3 [validation du**

**projet]**, les échanges se font uniquement entre le **consultant** et le **gestionnaire.** Le **référent** accède toujours à l'historique de ses échanges passés mais ne voit pas ceux du consultant et du gestionnaire.

À chaque message qui m'est assigné, je suis **notifié** par mail ainsi que depuis la plateforme.

Je suis notifié des demandes depuis le **centre de messagerie général** situé dans la top bar et disponible partout où je me trouve.

l'historique des échanges..

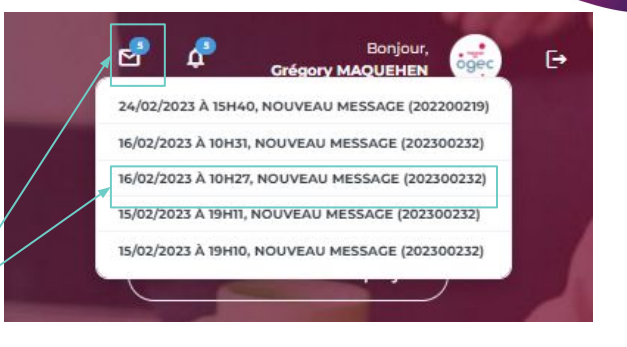

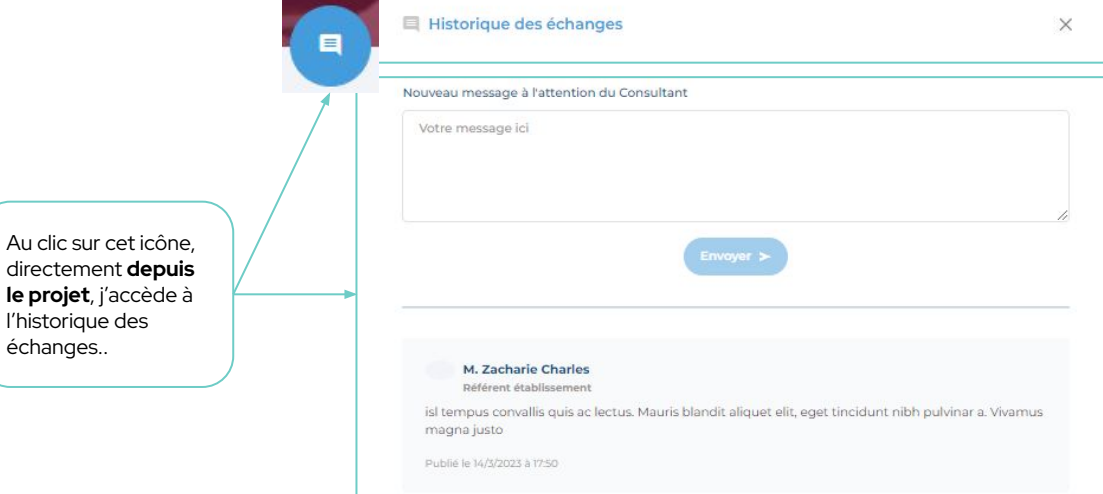

## Phase 2. LE DOSSIER DU VOLONTAIRE

# **Les statuts du dossier volontaire**

de la création à la validation des contrats

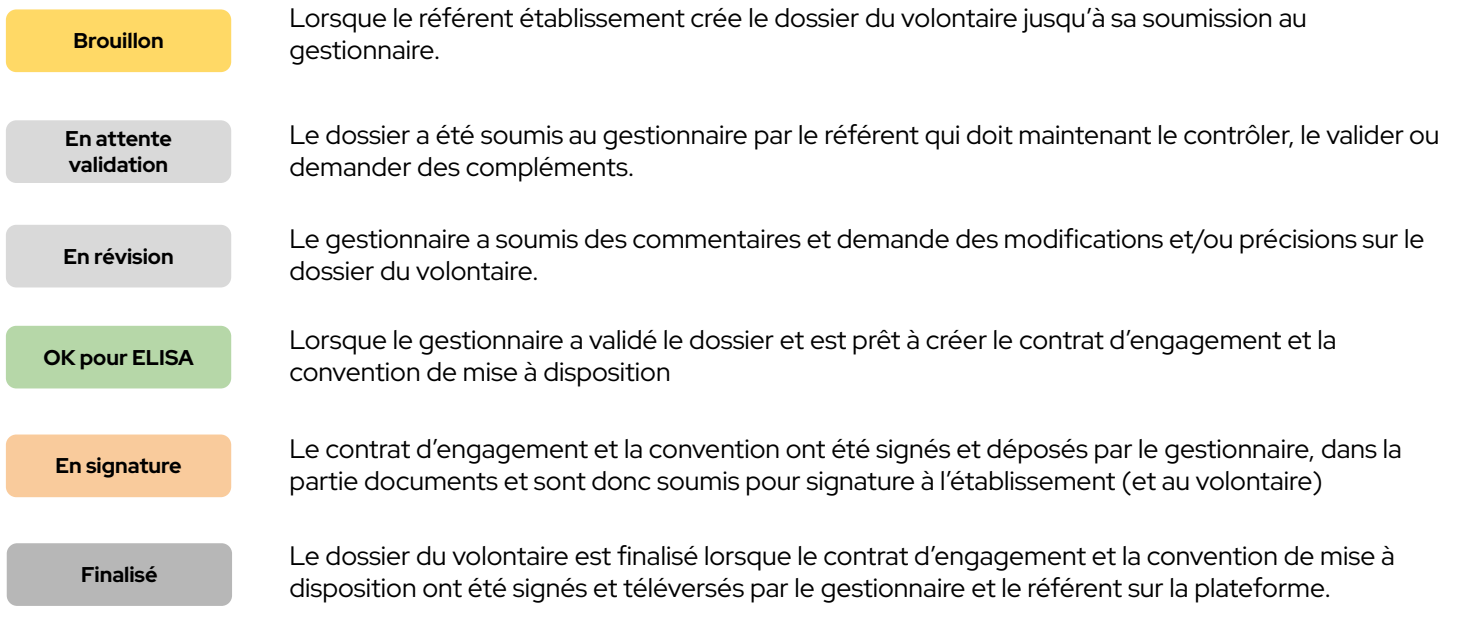

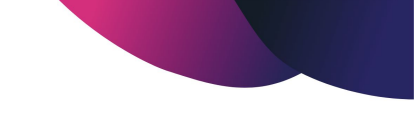

## **Le dossier du volontaire**

De la révision à la validation

Lorsqu'un dossier a été soumis par le référent, il arrive dans la liste du gestionnaire qui prend la décision de le **faire réviser** ou de le **valider.** 

Le gestionnaire devra vérifier la **conformité** des informations et documents transmis avant de valider le dossier.

Si le gestionnaire demande la révision du dossier, le référent pourra à nouveau éditer et corriger les informations et soumettre à nouveau le dossier en validation.

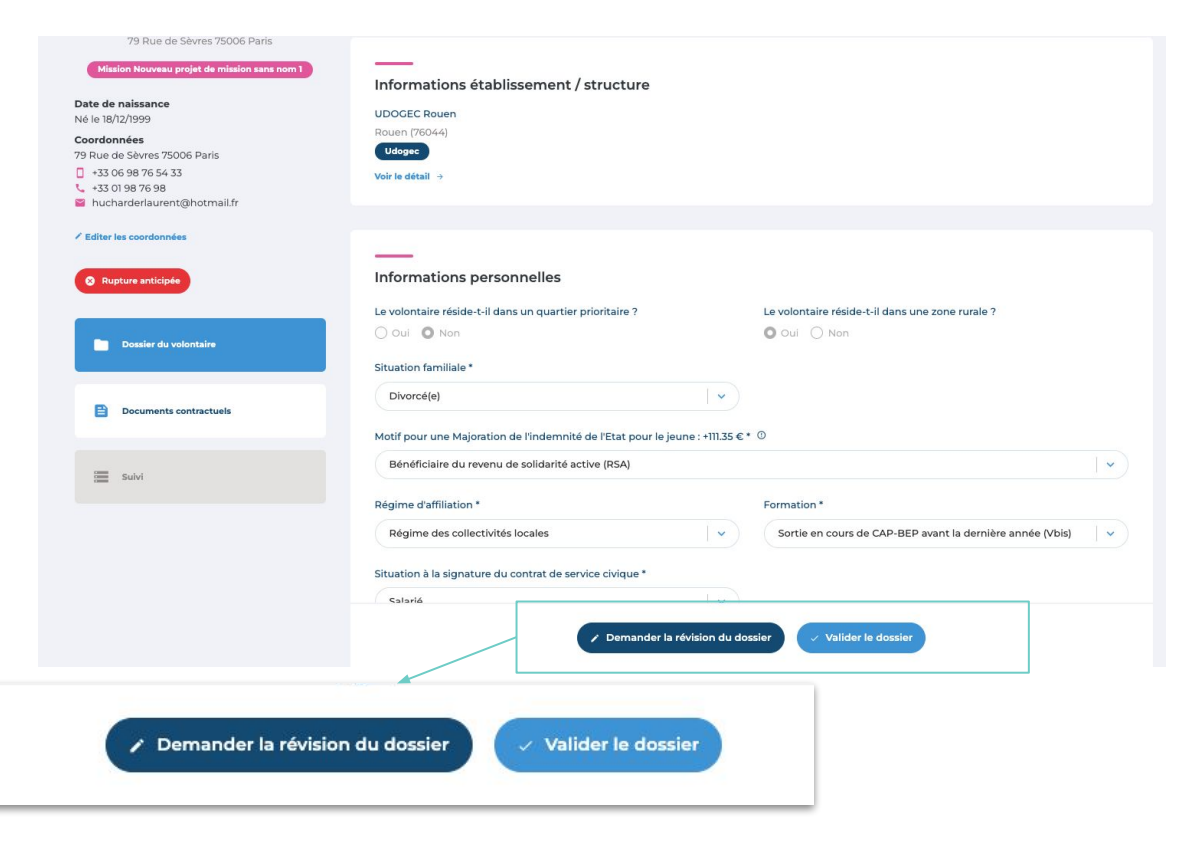

## **Le dossier du volontaire**

Préparation du fichier importable dans l'application ELISA

gestionnaire, le statut du dossier passe 5 volontaires selon critères + Générer les fichiers ELISA Nom / nrénom du volontaire Contact référent Statut du dossier Le gestionnaire pourra ainsi de manière Louise MICHEL a Cale to amusilium vuonn volontaire) ou **en masse** (depuis le listing de volontaires), exporter un ou plusieurs hélène jeunesse OK pour Elise **Yolanda DUDOU** stimon@live.com OK pour Elisa Les fichiers générés se téléchargeront **Diguet HOUPE** zrossi@yahoo.fr OK pour Elisa **Génération du fichier** 

déposés sur ELISA pour générer des contrats. *\*La génération du fichier au format ELISA doit* 

Lorsqu'un dossier a été validé par le

**individuelle** (depuis le dossier du

fichiers) au format ELISA (.xml).

dans le navigateur\* et devront être

alors en **"Ok pour ELISA".**

*répondre à un certain nombre de critères obligatoires. Des erreurs peuvent subsister. Dans ce cas, un message d'erreur les mentionne et le gestionnaire peut corriger les données du dossier*

ons personnelles

iliale<sup>\*</sup>

**individuelle depuis le DV** : Toujours visible en bas de page, le bouton "Télécharger le dossier au format ELISA" permet de générer le fichier

du volontaire.

réside teil dans un quartier prioritaire ?

O Oui O Non

Le volontaire réside-t-il dans une zone rurale ?

\* Télécharger le dossier au format ELISA

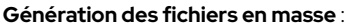

Sélectionnez les volontaires puis cliquez sur le bouton pour effectuer un export en masse.

+ Exporter la sélection en .csv

 $\rightarrow$ 

 $\rightarrow$ 

 $\rightarrow$ 

 $\rightarrow$ 

## **Les contrats et conventions**

Génération des documents contractuels

Le gestionnaire doit déposer le **contrat d'engagement** (généré depuis ELISA) dûment signé par la personne habilitée de l'Udo-Uro-Fnogec.

Le gestionnaire peut générer de manière automatique **la convention de mise à disposition**, puis doit la déposer signée par la personne habilitée de l'Udo-Uro-Fnogec.

Le gestionnaire peut générer **le pré-contrat** de manière automatique (pour les étrangers uniquement), puis doit le déposer signé par la personne habilitée de l'Udo-Uro-Fnogec.

L'**enregistrement** des documents est **automatique**  après le dépôt sur la plateforme.

Une fois le document dûment signé et téléversé, chaque document peut être **téléchargé** et/ou **supprimé.**  Seule la personne ayant téléversé peut avoir accès à l'**action de suppression.** Ainsi, il pourra modifier son document au besoin. Contrat et convention Contrat d'engagement Contrat d'engagement  $+ n$ Enregistró le (signé par le président de l'udogec et à signer par le volontaire) 27/02/2023 Contrat d'engagement\* (signé le volontaire - complet) Convention de mise à disposition \* Convention de mise à disposition Générer le pdf "Convention de mise 主 百 (signée par le gestionnaire et à signer pa Enregistré le à disposition" 27/02/2023 établissement) Convention de mise à disposition \* (signée par le volontaire et le représentant légal de établissement) Pré-contrat **C** Ajouter un contr (signé par le gestionnaire et le volontaire Votre texte ici... A l'état initial, un bouton **"Ajouter un document"**  sera à disposition. Au clic, **B** Enregistre vous pourrez téléverser le document à faire signer à qui de droit.

### **GESTIONNAIRE RÉFÉRENT**

## **Le fil de révision** Détail du processus

En tant que **gestionnaire**, je peux demander au référent de réviser son dossier. Pour cela je dois **justifier ma demande.**

En tant que **référent**, je suis **notifié** par mail de la demande mais également depuis la plateforme.

Je peux **ouvrir le fil de révision** pour prendre connaissance des exigences ou questionnements du consultant.

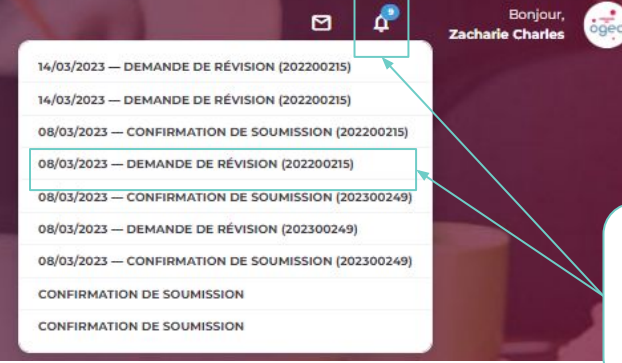

Je suis notifié des demandes depuis le **centre de notifications général** situé dans la top bar et disponible partout où je me trouve.

**⊢** 

Au clic sur cet icône, directement **depuis le dossier du volontaire** j'accède aux commentaires du gestionnaire

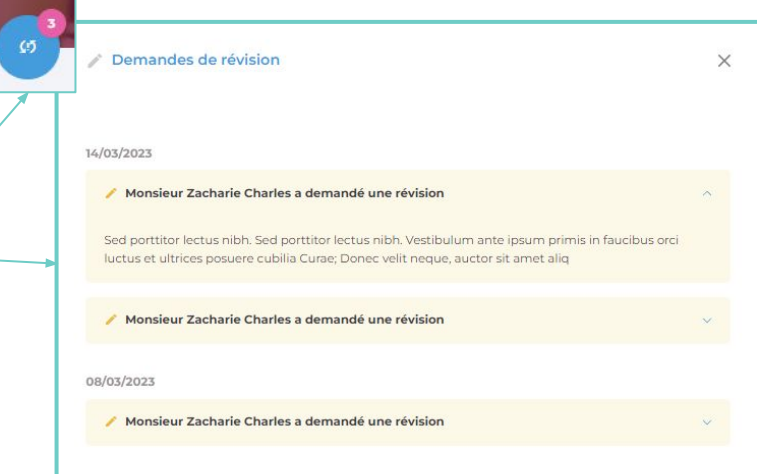

### **GESTIONNAIRE RÉFÉRENT**

# **Le fil de discussion**

Détail du processus

Le fil de discussion est accessible au gestionnaire et au référent **à tout moment**, sur l'ensemble du processus de validation du dossier.

À chaque message qui m'est assigné, je suis **notifié** par mail ainsi que depuis la plateforme.

Je suis notifié des demandes depuis le **centre de messagerie général** situé dans la top bar et disponible partout où je me trouve.

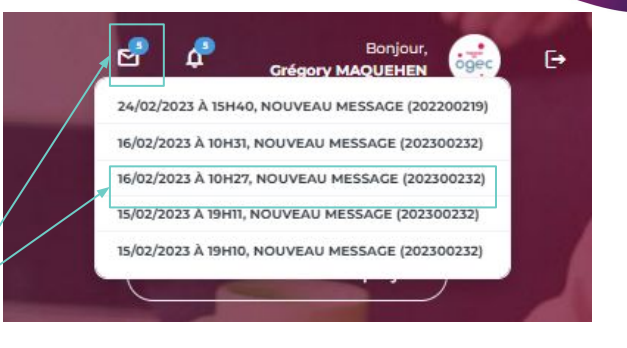

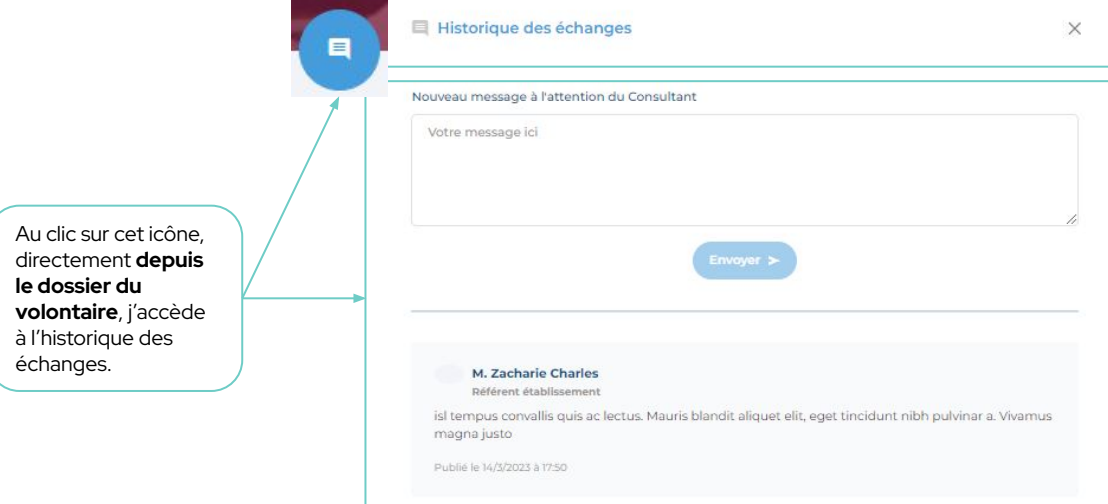

## Phase 3. LE SUIVI DU VOLONTAIRE

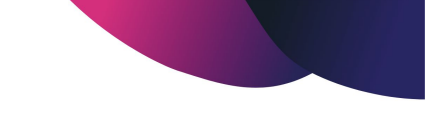

## **RÉFÉRENT GESTIONNAIRE**

## **Le suivi des volontaires**

De l'activation du suivi aux documents de suivi

Une fois que le dernier contrat signé a été téléversé sur la plateforme par le référent établissement, vous pourrez passer à l'étape de suivi du volontaire. L'enregistrement des documents est toujours automatique.

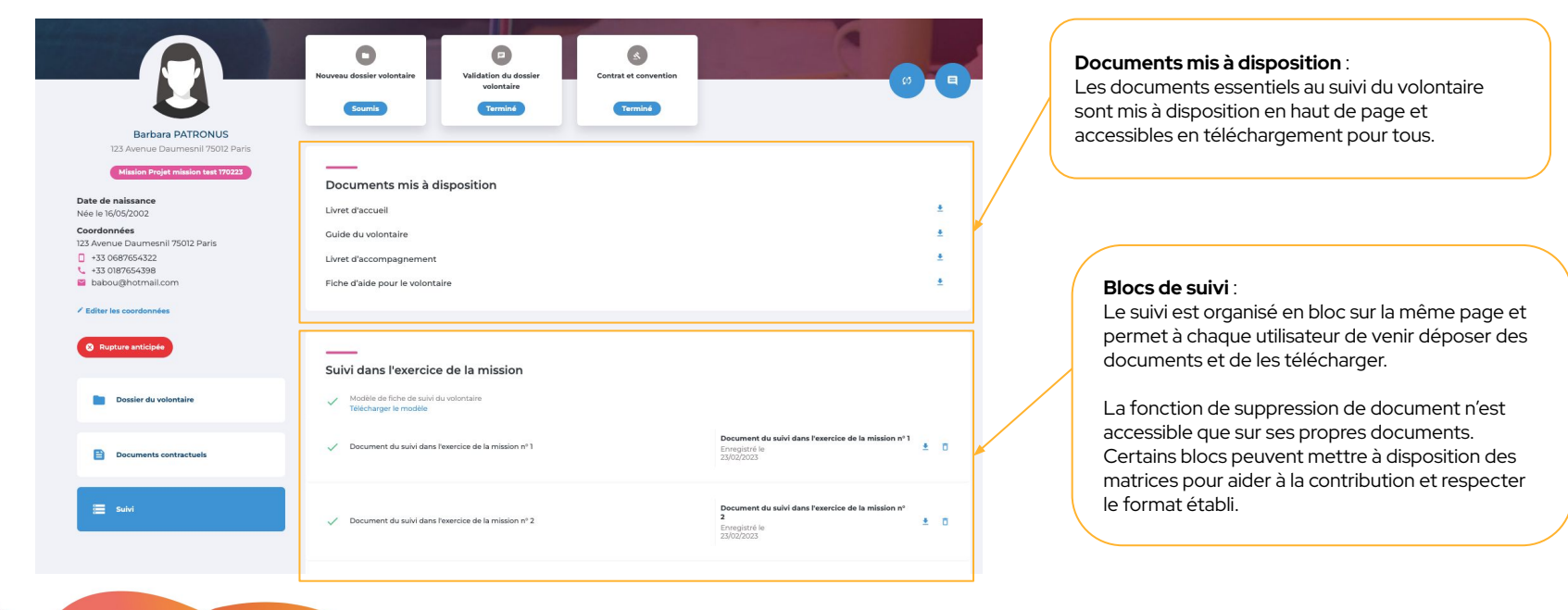

## **Merci.** L'équipe projet reste à votre disposition

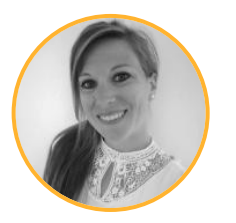

### **Charlotte TRANCHAND** Product Owner [charlotte.tranchand@rich-id.fr](mailto:charlotte.tranchand@rich-id.fr)

(Lot 1: Campagnes et gestion des projets)

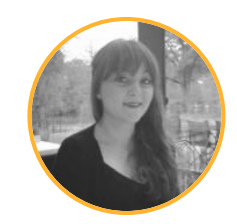

## **Ornella CAMMAROTA** Product Owner [ornella.cammarota@rich-id.fr](mailto:ornella.cammarota@rich-id.fr)

(Lot 2 : Dossier du volontaire, Contrats et conventions, Suivi)

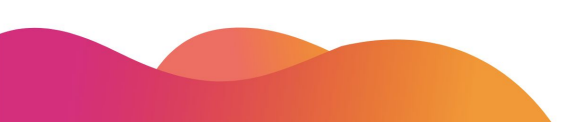

**Version 1 - 04/2023**